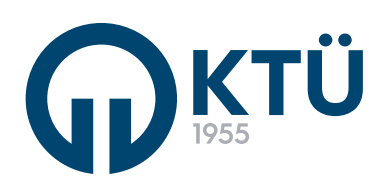

BİLGİ YÖNETİM SİSTEMİ (BYS) STAJ YÖNETİM SİSTEMİ KULLANIM KLAVUZU ÖĞRENCİ

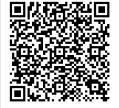

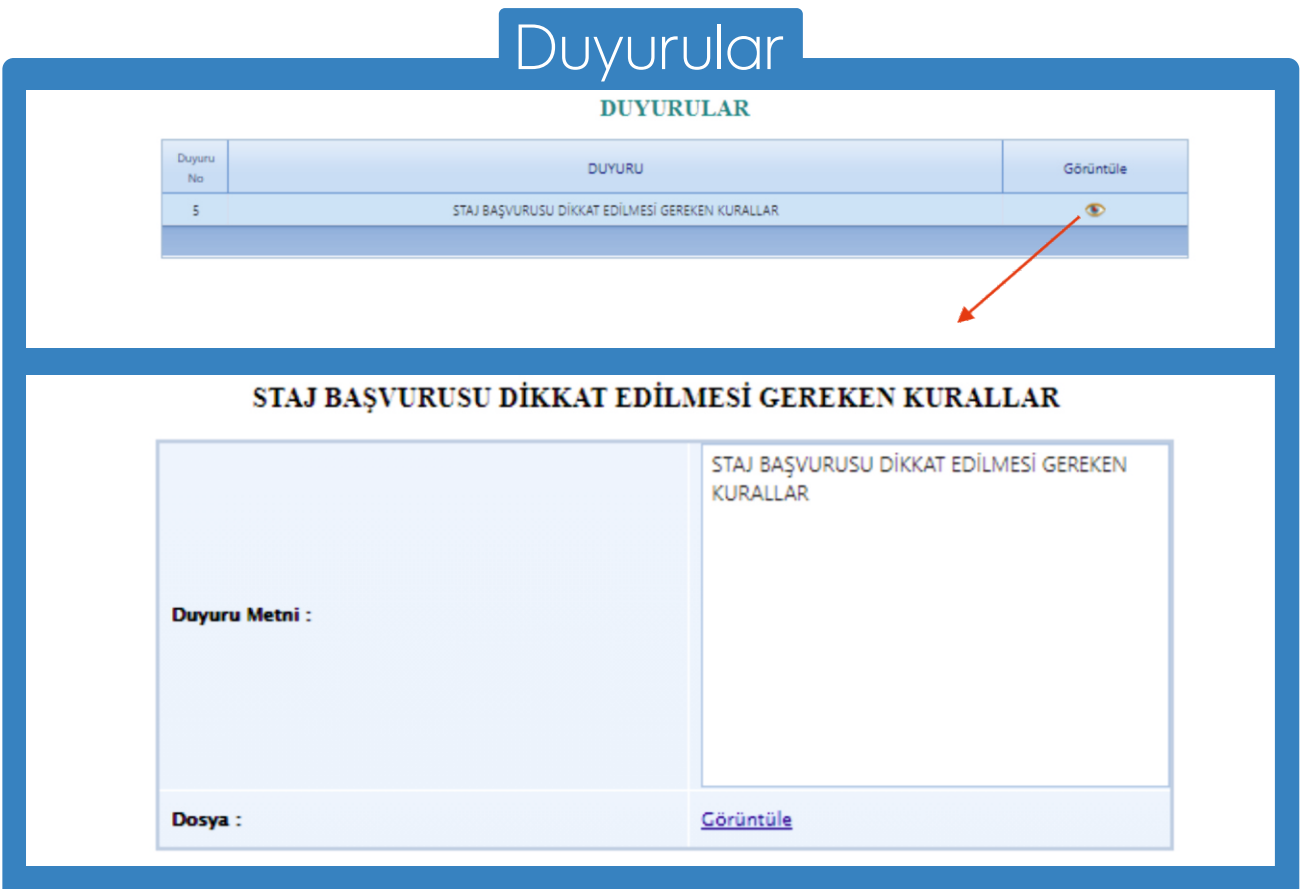

Her öğrenci, kendi bölümüne ait duyuruları, duyurular sekmesinden takip edebilr. Duyuru detayını, tablodaki görüntüle ikonuna tıklayarak detay sayfasından görüntüleyebilir.

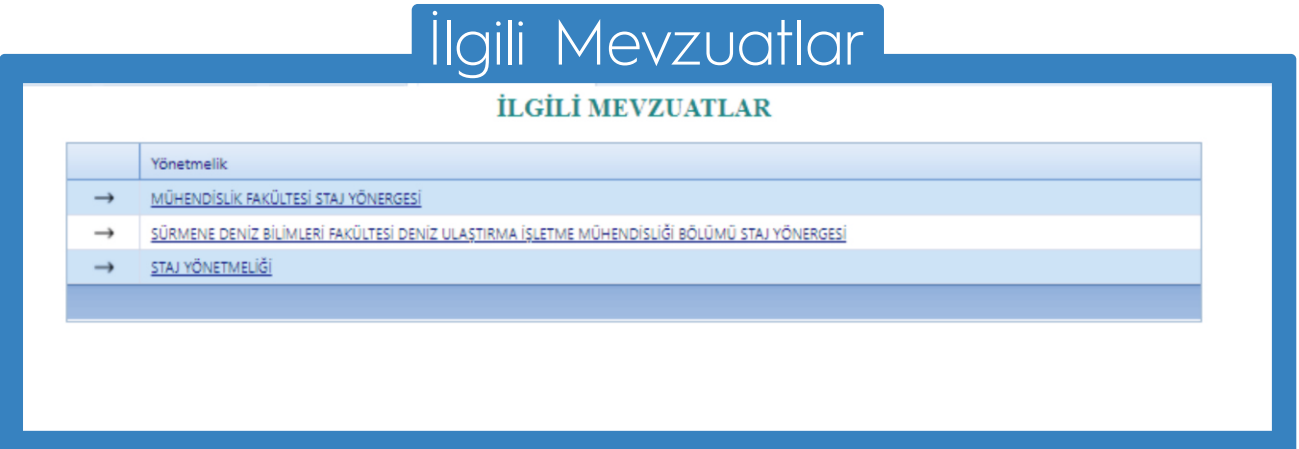

Her öğrenci, kendi bölümünün sisteme yüklediği mevzuatlara, ilgili mevzuatlar sekmesinden ulaşabilir.

Mevzuatlar, ilgili mevzuata tıklayınca bilgisayarınıza indirilecektir.

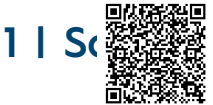

## Staj Başvurusu-Bilgilendirme

Staj Başvurusuna Başlamadan Önce Bölümünüz Tarafından Yüklenen Staj Yönergesi ve KTÜ Lisans Yönergesini inceleyiniz.

Okudum, onaylıyorum.

Staj başvurusu yapacak öğrenciden, başvuru süresince ve daha sonraki süreçlerde sorun yaşamaması için tüm staj yönergelerini okuması beklenmektedir.

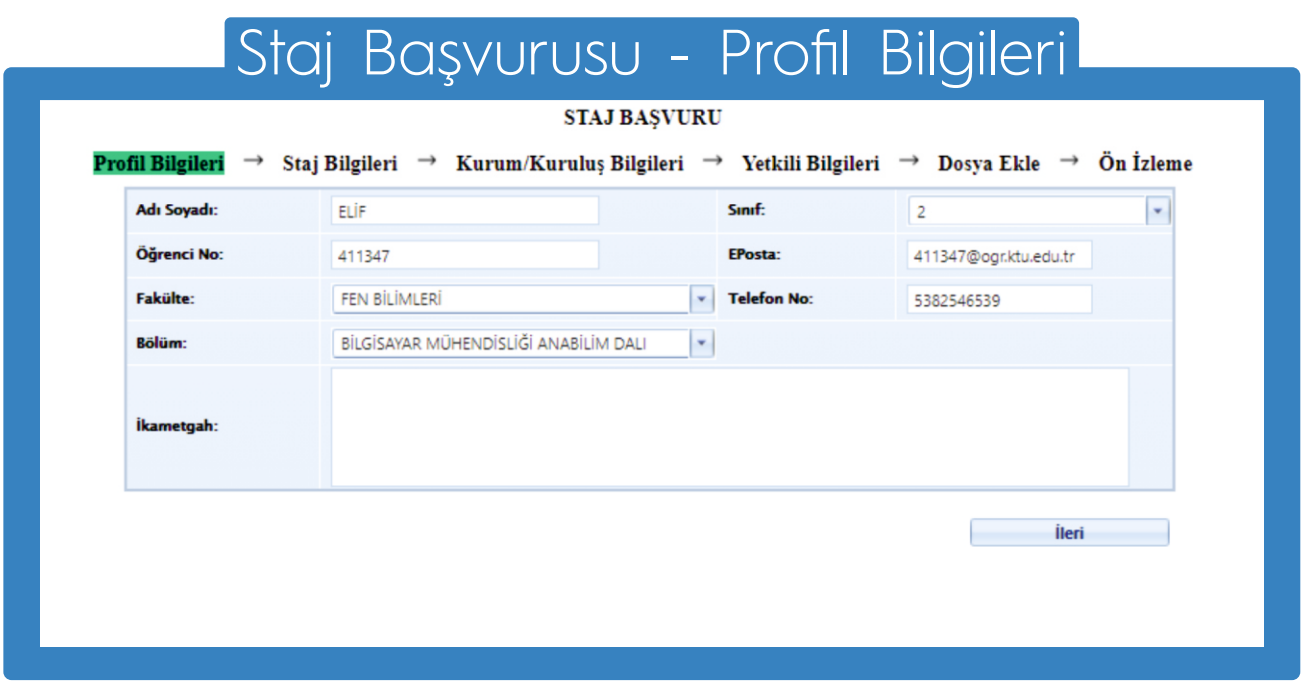

Profil bilgileri, veri tabanından otomatik olarak çekilmektedir.

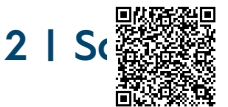

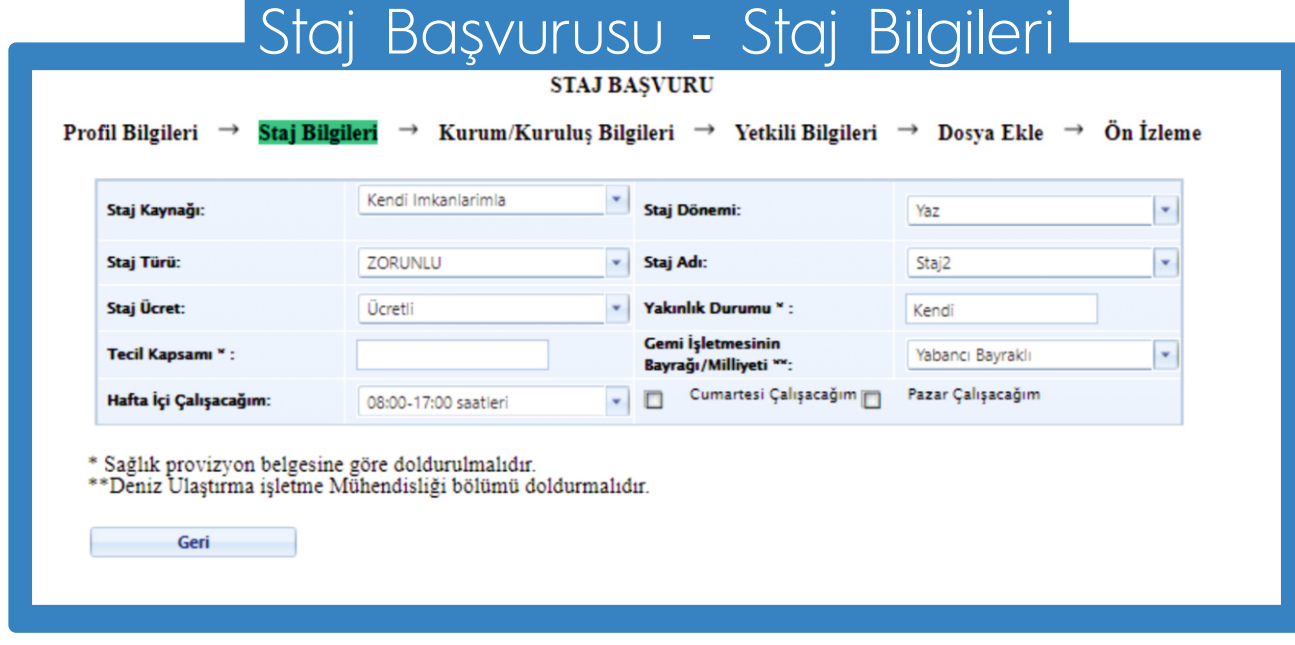

Staj bilgileri ekranında yer alan tüm bilgiler eksiksiz olarak girilmelidir.

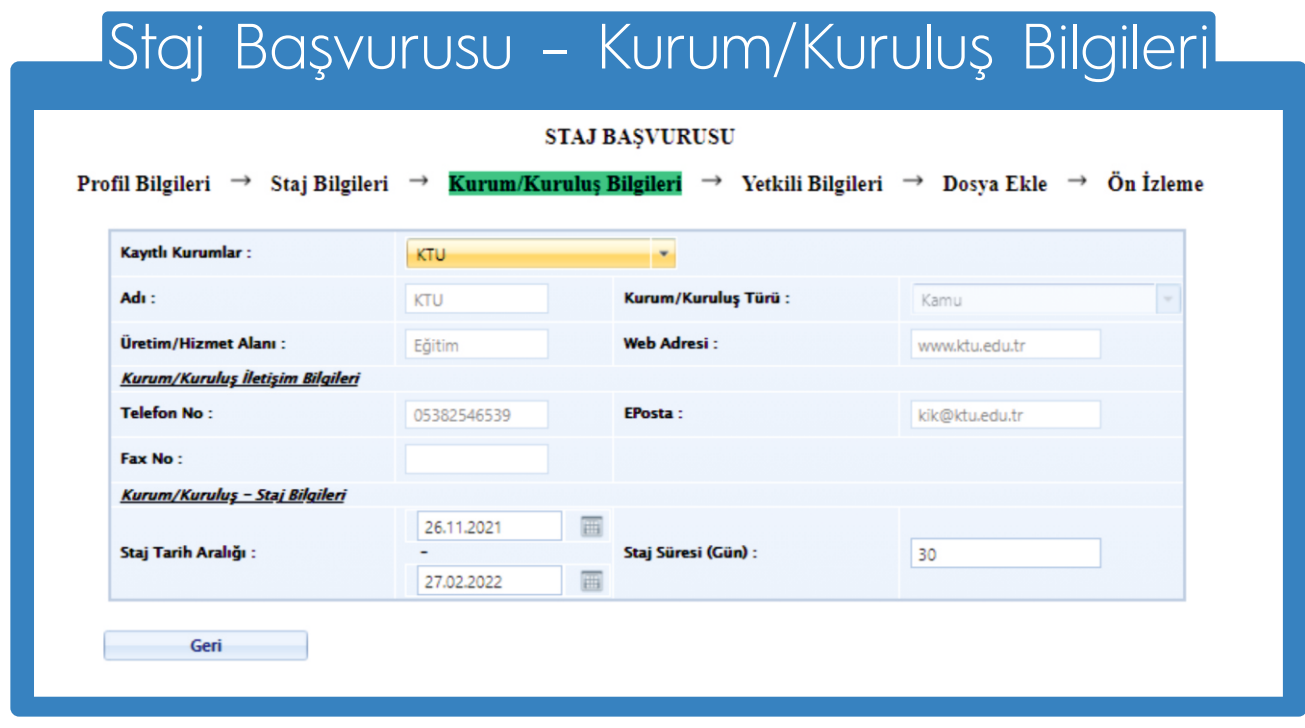

Staj yapılacak Kurum/Kuruluş bilgileri eksiksiz olarak girilmelidir.

Aynı ekranda, staj yapılmak istenilen tarih aralığı ve staj gün bilgisi belirtilmelidir. Staj yapmak istenilen kurumu «Kayıtlı Kurumlar» da var ise listeden seçim yapabilirsiniz.

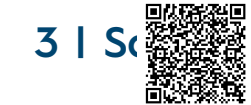

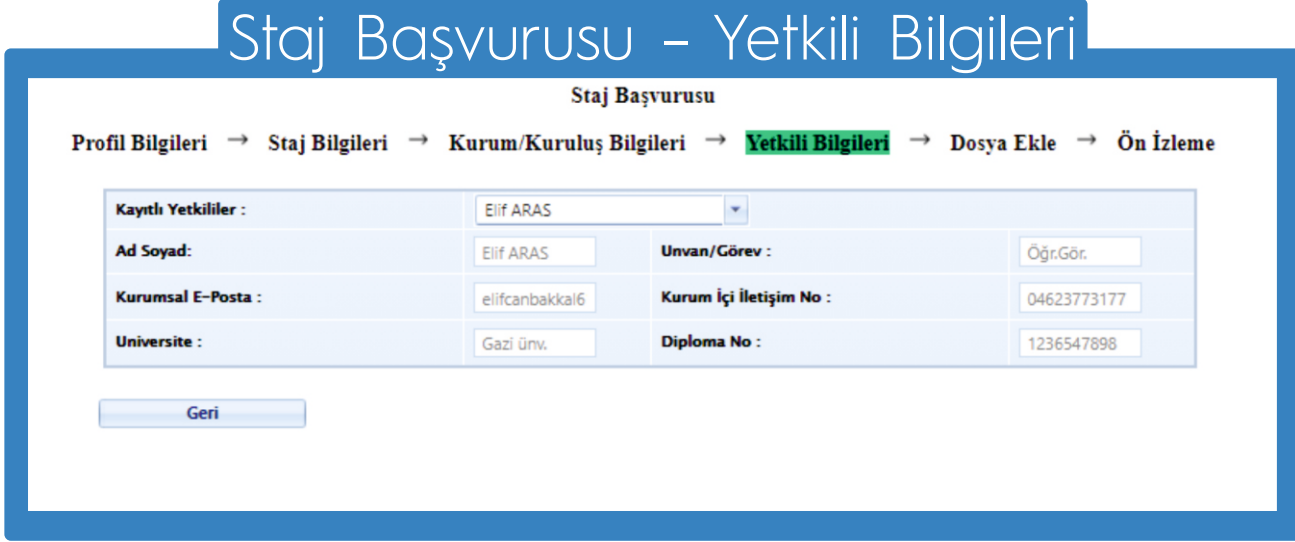

Yetkili bilgileri ekranındaki tüm bilgiler eksiksiz olarak girilmelidir.

Yetkili kişi ismi «Kayıtlı Yetkililer» alanında varsa listeden seçim yapılabilir.

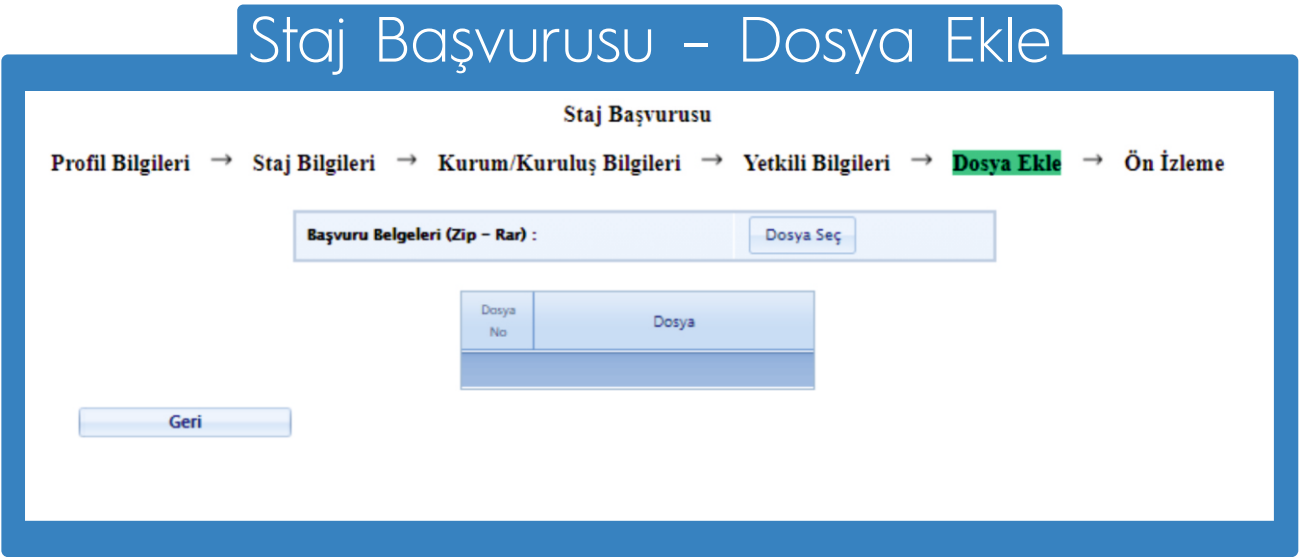

Görselde yer alan ekranda, başvuru sürecinde gerekli olan tüm belgeler zip veya 7z uzantılı olarak eklenebilir.

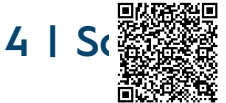

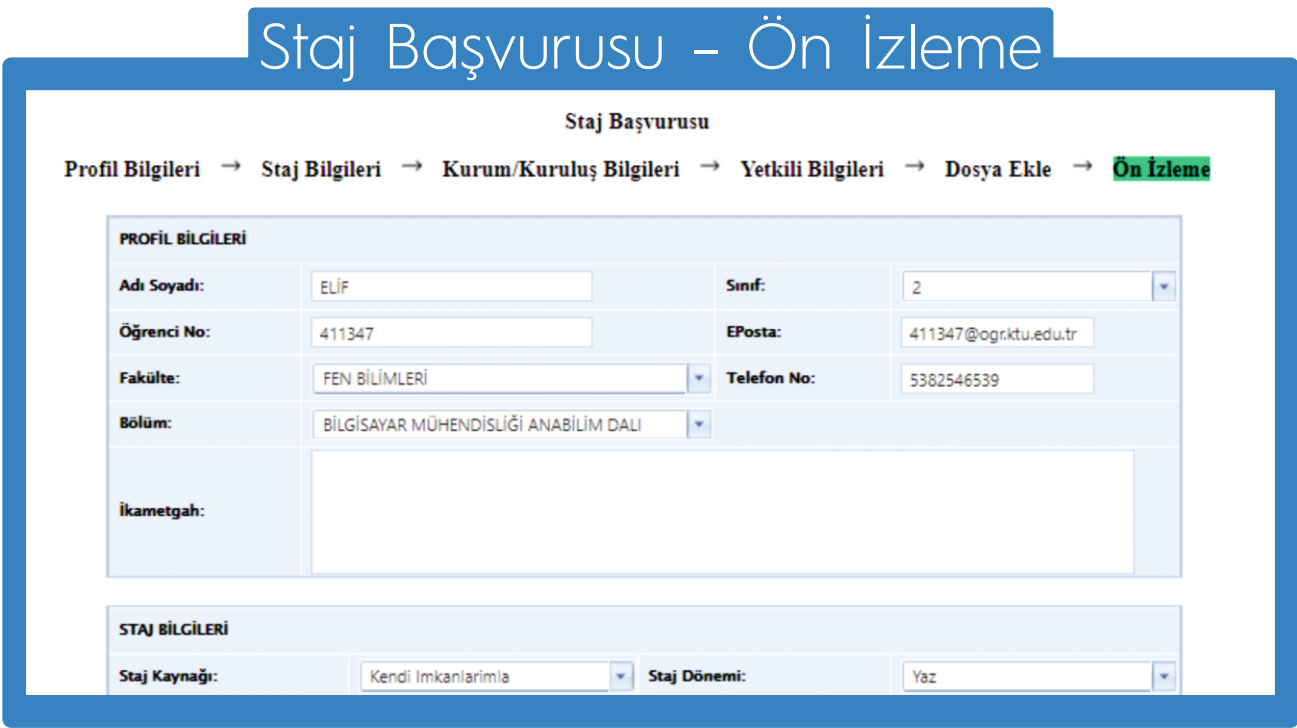

Staj başvurusunda belirtilen tüm bilgiler Ön İzleme Ekranında görüntülenebilmektedir.

Kontrollerinizi sağladıktan sonra staj başvurunuzu kaydedilmelidir.

# Tüm Staj Başvuruları

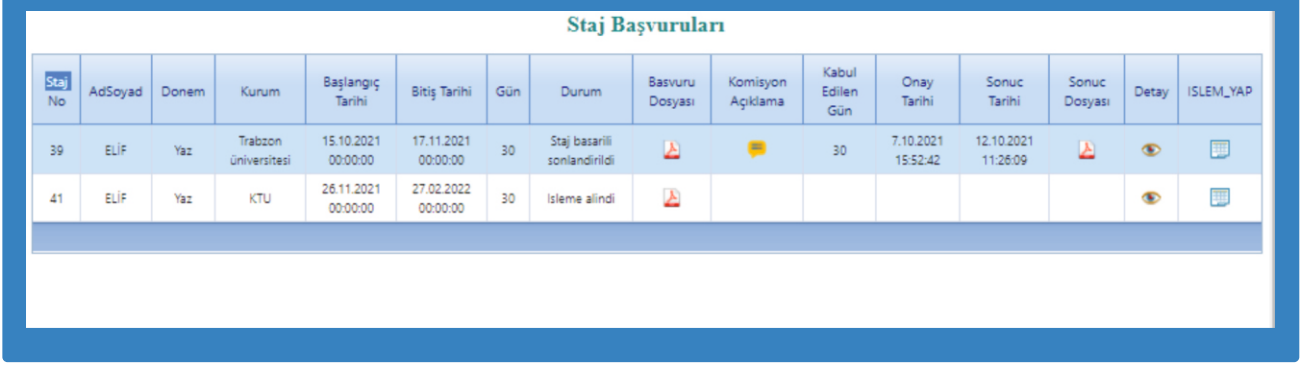

Geçmiş ve güncel olan staj başvuruları «Tüm Staj Başvuruları» sayfasından takip edilebilir.

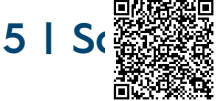

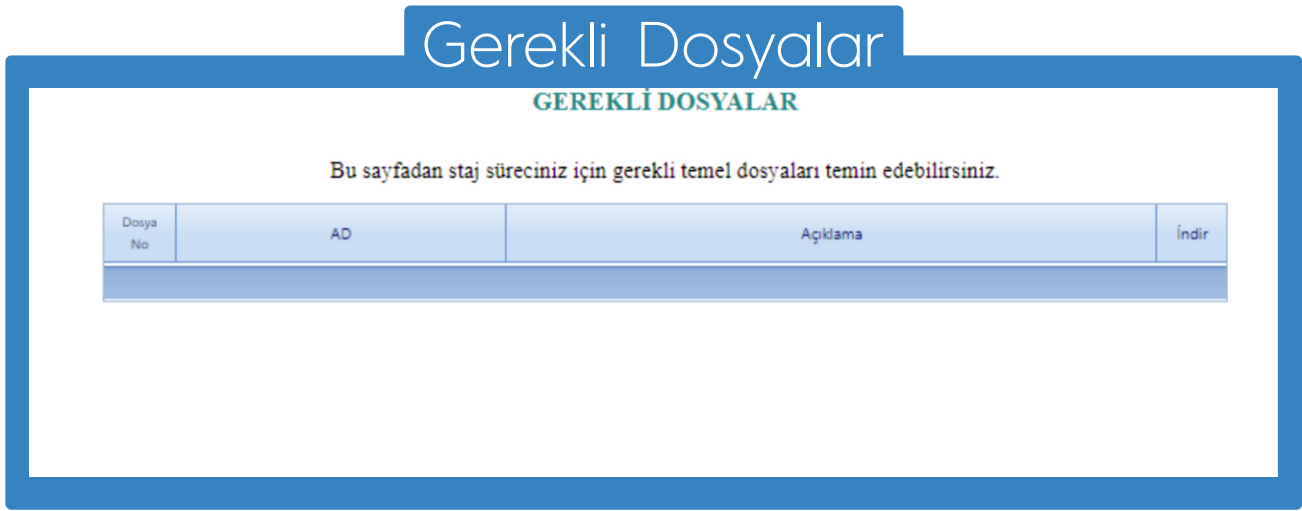

Staj başvurusu ve sonraki süreçlerde gerekli tüm dosyalara «Gerekli Dosyalar» sayfasından ulaşılabilmektedir.

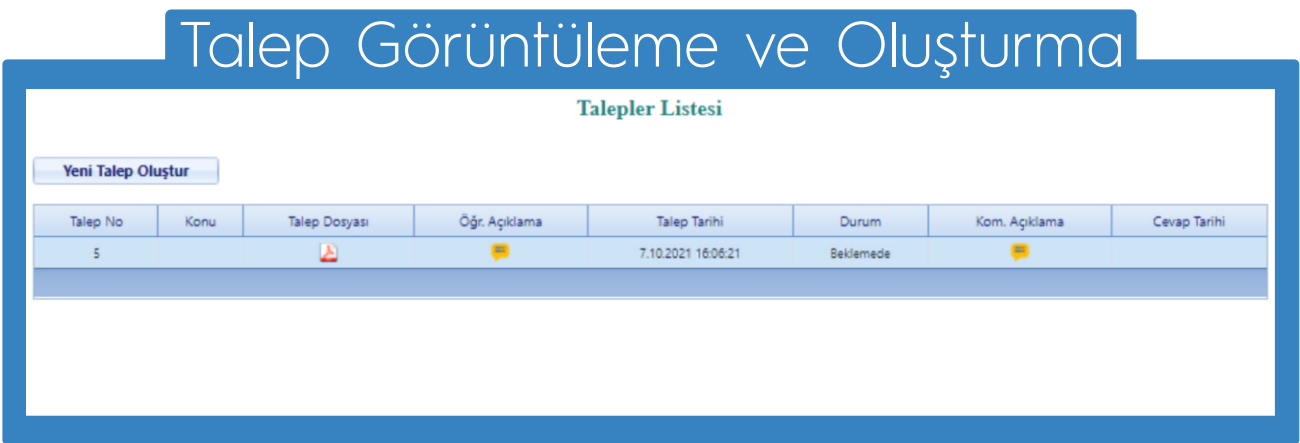

Staj Komisyonu'na iletilecek talepler «Talepler» sayfasından iletilmektedir. Aynı sayfadan, talebin durumu ve cevabı görüntülenebilmektedir.

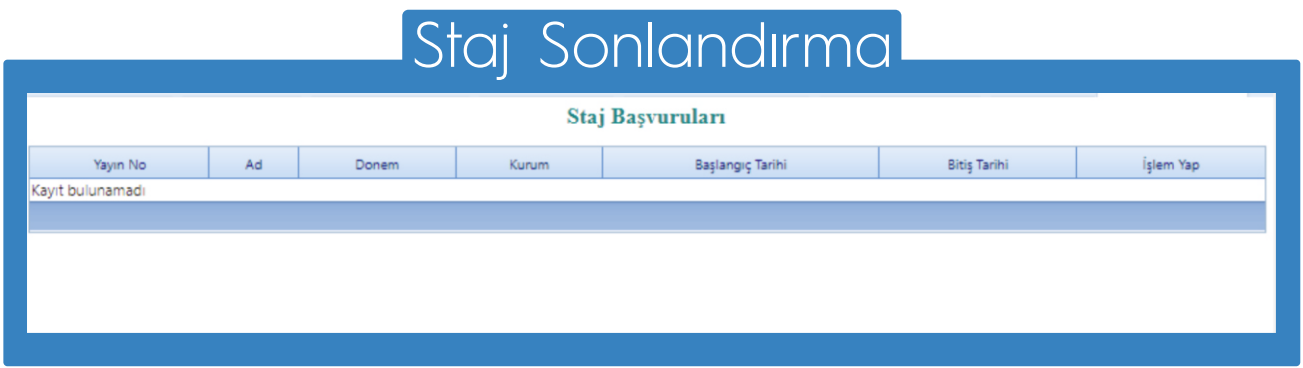

Gerçekleştirilen stajlar «Staj Sonlandır» ekranından, gerekli işlem adımları takip edilerek sonlandırılmaktadır.

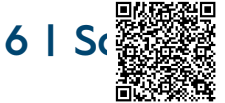

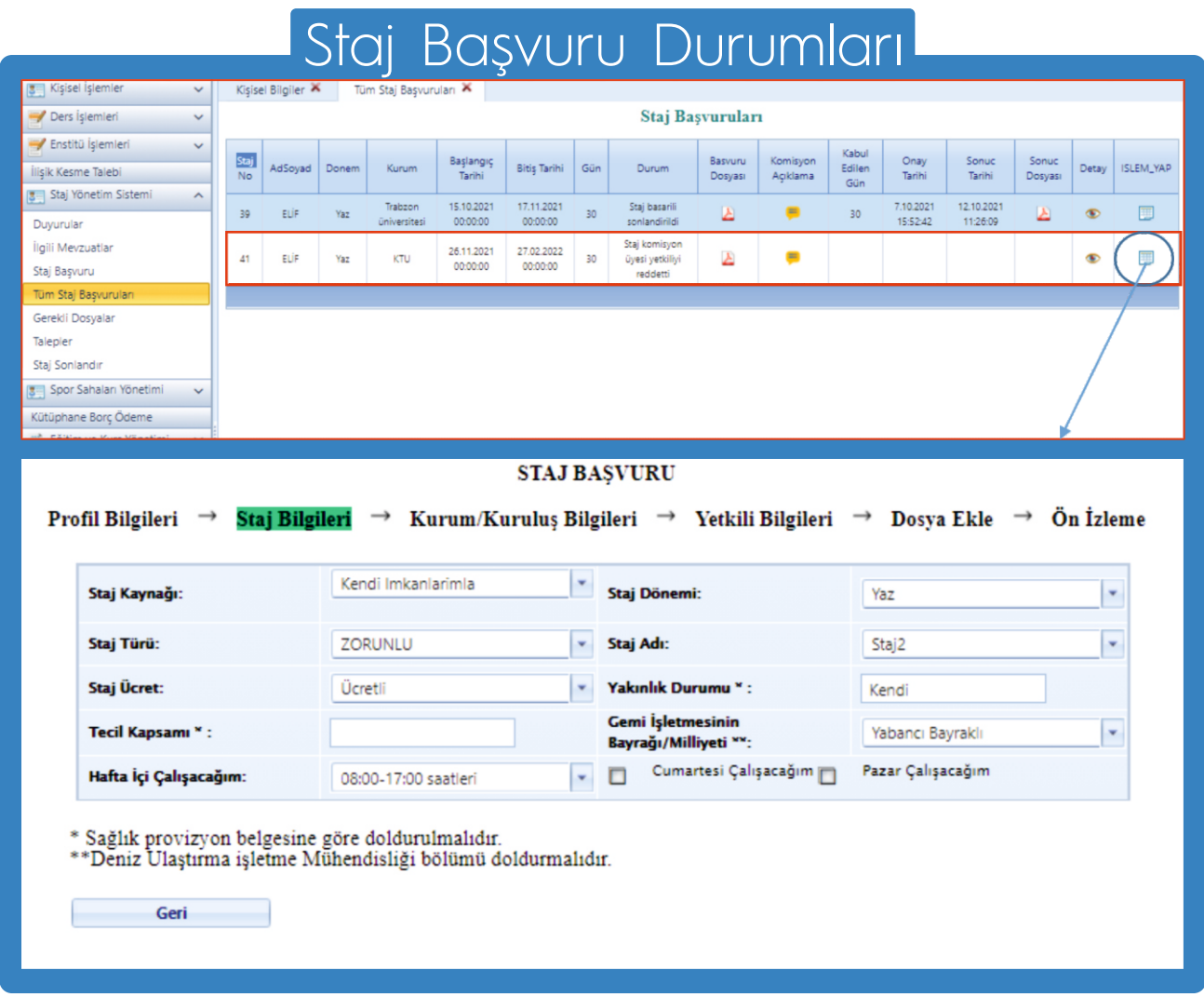

Staj başvuru durumu «Tüm Staj Başvuruları» ekranından takip edilebilir.

Başvuruda belirtilen kurum, yetkili veya diğer bilgiler, Staj Komisyonu Üyesi veya Başkanı tarafından uygun bulunmazsa başvuru reddedilir. Bu durum, ilgili satırın «Durum» alanında yazmaktadır.

Reddedilen başvuruya ait «İşlem Yap» butonuna tıklanıldığında, başvuru ekranlarına yönlendirme yapılmaktadır. Bu ekranlardan gerekli yerleri düzenleyip başvuru güncellenebilir.

Güncel başvuru Staj Komisyonu'na yönlendirilecektir.

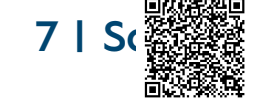

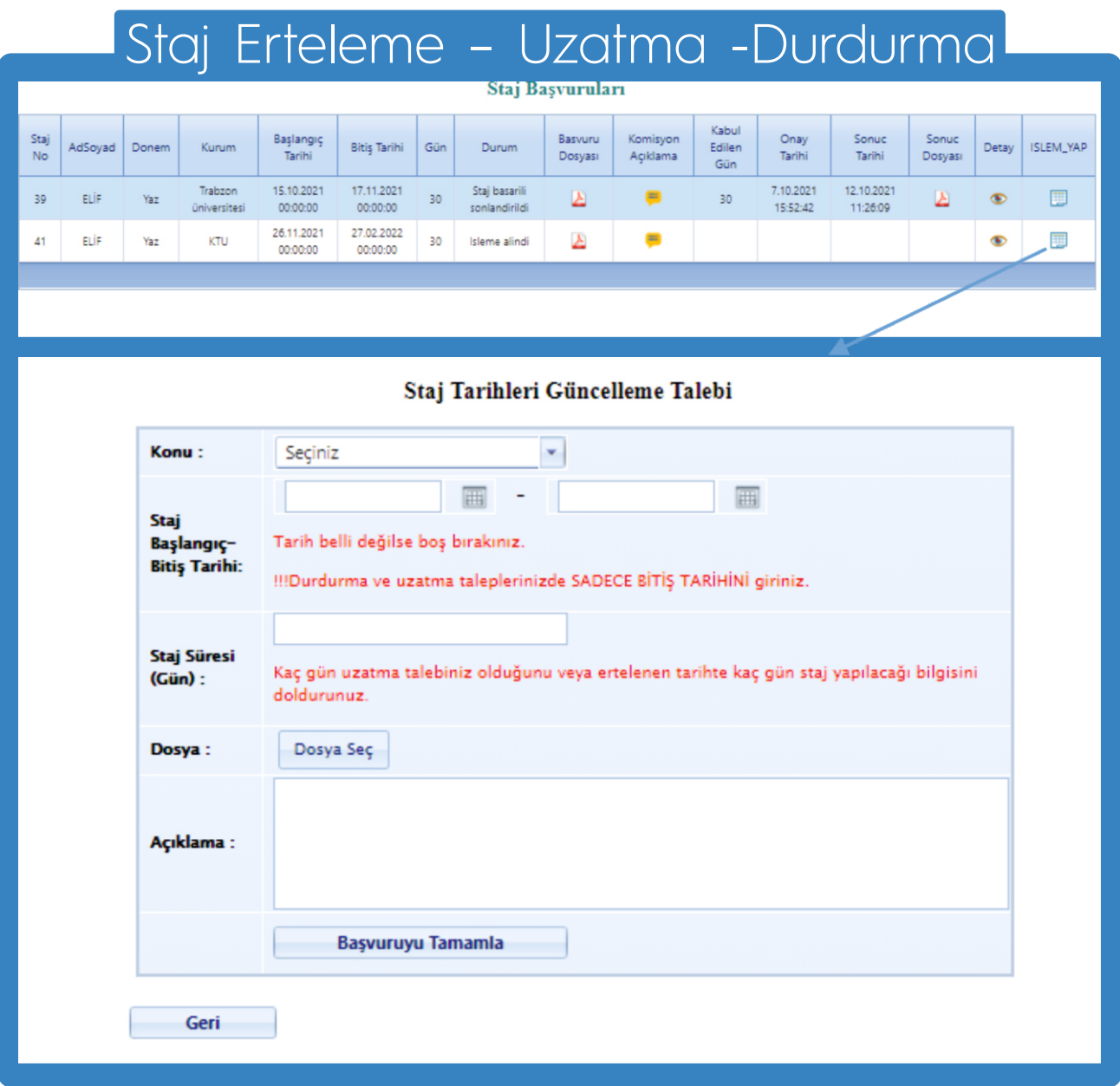

Onaylanmış ve ileri tarihte gerçekleştirilecek staj başvurusunu erteleme; onaylanmış ve staj yapmaya başlanılan başvuruya uzatma veya durdurma talebinde bulunulabilir.

Tüm Staj Başvuruları ekranından, ilgili kayda ait «İşlem Yap» butonu aracılığıyla açılan ekrandan talepler iletilmektedir..

Bu talepler, ilk önce kurum yetkilisinin onayına sunulacaktır. Yetkili onayından sonra Staj Komisyonu ekranına yönlendirilecektir.

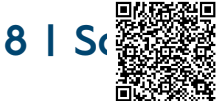